# **Universal Plug and Play (UPnP) Configuration on the RV120W Routers**

## **Objectives**

Universal Plug and Play (UPnP) is a network protocol that allows devices to discover each other on the network. The discovered devices can then establish network services for data sharing, communications, and entertainment. UPnP also include a feature that automatically configure the router to open and close ports for internet application, such as gaming. One of the main feature that UPnP option provide is that, when connected to a network they automatically establish working configurations with other devices.The UPnP architecture allows device-to-device networking of personal computers, network capable home appliances, electronics devices and wireless devices.

This document explains how to set up UPnP on the Cisco RV120W routers.

#### **Applicable Devices**

• RV120W

## **Software Version**

 $• 1.0.4.10$ 

# **UPnP Configuration**

Step 1. Log into the web configuration utility and choose **Administration > Discovery Settings > Discovery-UPnP**. The Discovery - UPnP page opens:

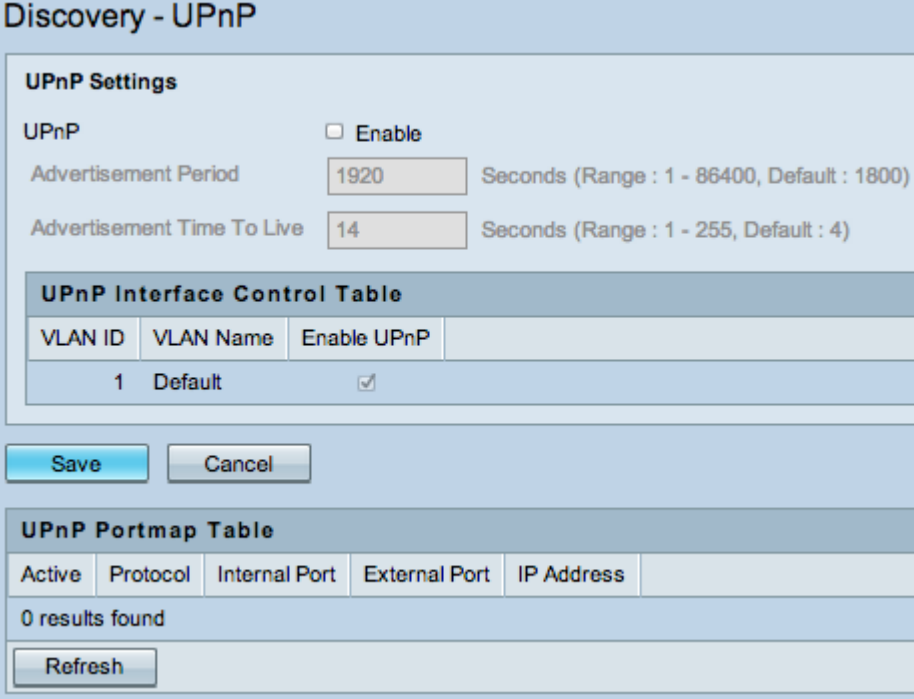

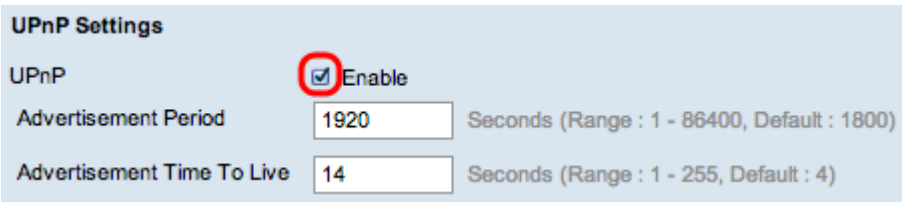

Step 2. Check **Enable** to enable UPnP.

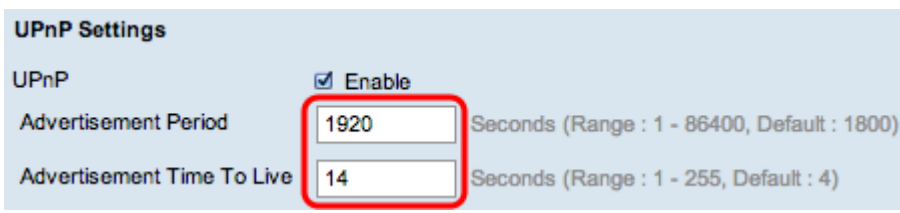

Step 3. In Advertisement Period, enter the value in number of seconds,. This will broadcast its UPnP information to all devices within range.

Step 4. In Advertisement Time to Live field, enter the value in number of seconds. This will broadcast that an advertisement is active.

**Note:** If the value is 100 or higher in Advertisement Time To Live, this eliminates the need to turn UPnP on/off after each reboot.

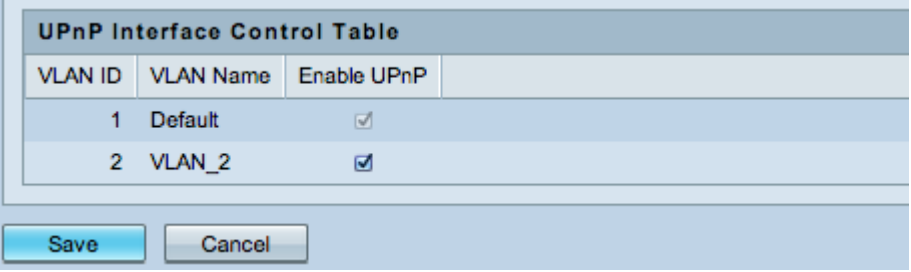

The UPnP Interface Control Table displays the information:

• VLAN ID number —VLAN ID can range from 2 to 4094, VLAN ID 1 is reserved for the default VLAN, which is used for untagged frames received on the interface, and VLAN ID 4092 is reserved and cannot be used .

• VLAN Name — Display's the Name of the VLAN created.

 Step 5. **Enable UPnP** check box for each VLAN. If there is only one VLAN, the check-box will be checked and you will not be able to disable it.

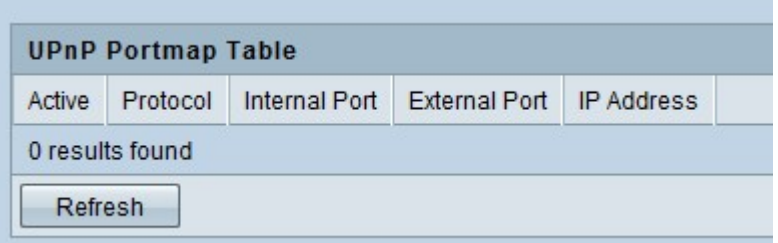

The UPnP Portmap Table displays the information:

- Active— This Indicates if the port has established a connection and is currently active.
- Protocol— This is a network protocol that the device uses to connect to the router. For

example, TCP, DUP, etc.

- Internal Port— This Indicates which of the internal ports are opened by the UPnP device.
- External Port— This Indicates which of the external ports are opened by the UPnP device.
- IP Address— This indicates the IP address of the UPnP device.

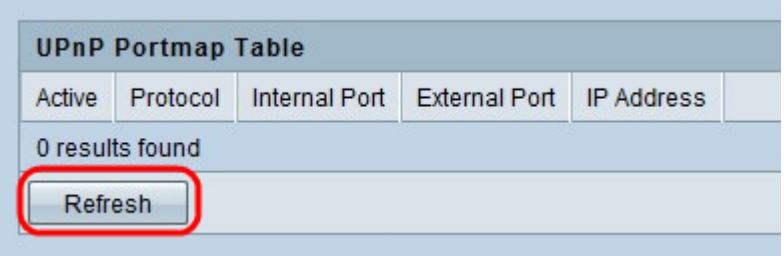

Step 6. Click **Refresh** to refresh the UPnP Portmap Table.

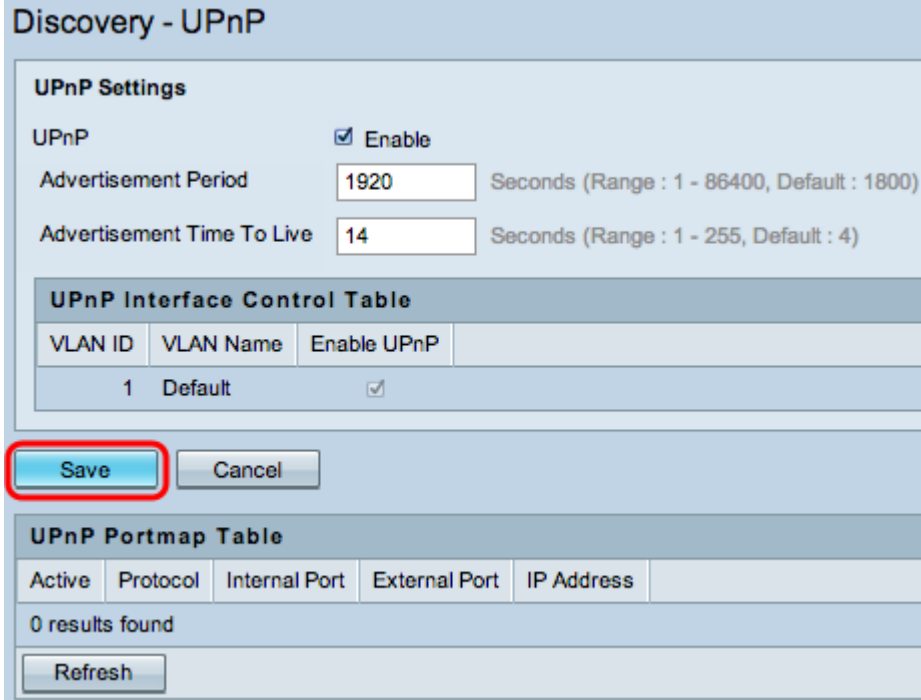

Step 7. Click **Save**.